## **「えひめ・まなビジョン(502ch)」視聴方法**

※**赤枠**で囲んであるところを順にクリックしてください。

1.愛媛 CATV ホームページ(<https://www.e-catv.ne.jp/>)を開き、右上の『メニュー』をクリック

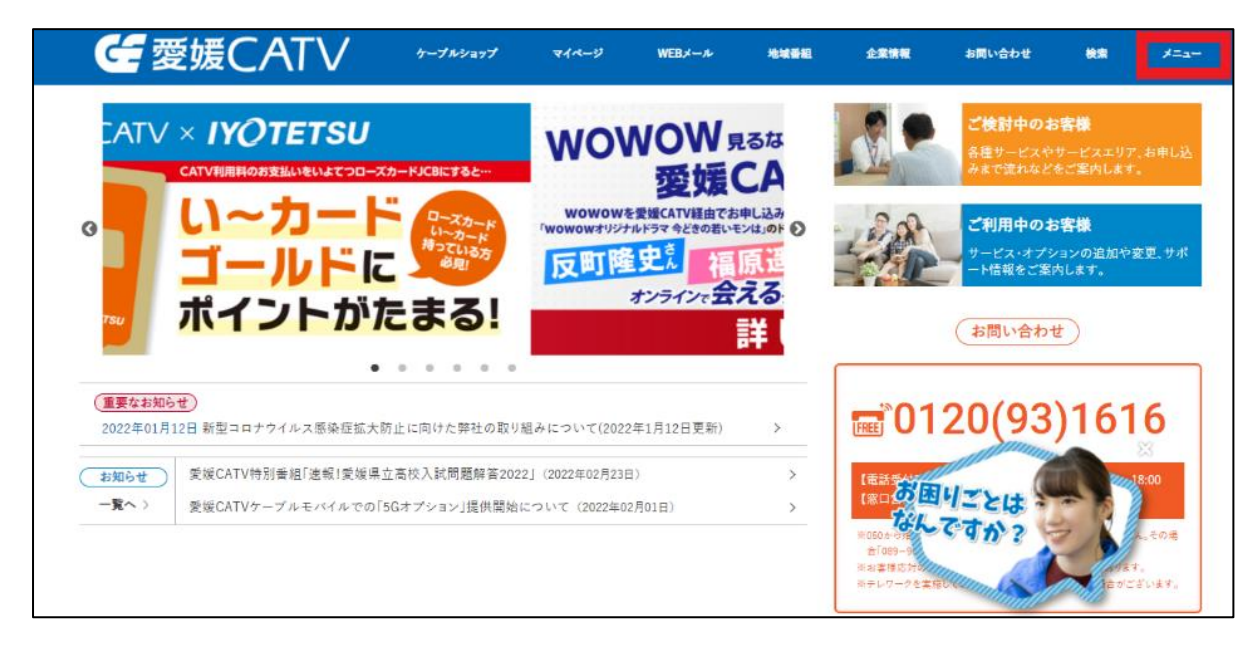

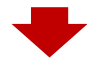

2. 上から 8番目「地域番組」の文字をクリックすると表示される『「えひめ・すこやかチャンネル」・ 「えひめ・まなビジョン」期間限定インターネット配信』をクリック

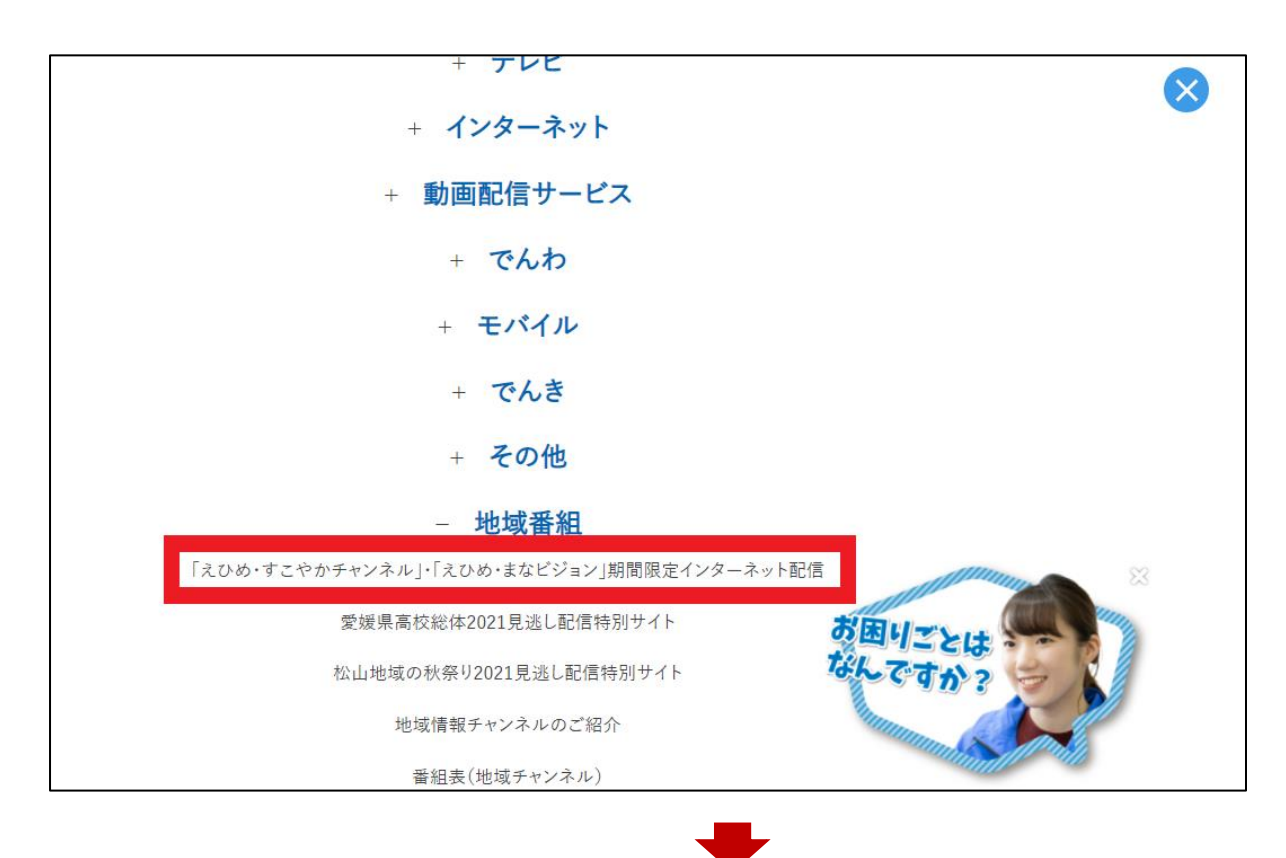

## .右側に表示されている『えひめ・まなビジョン(502ch)』をクリック

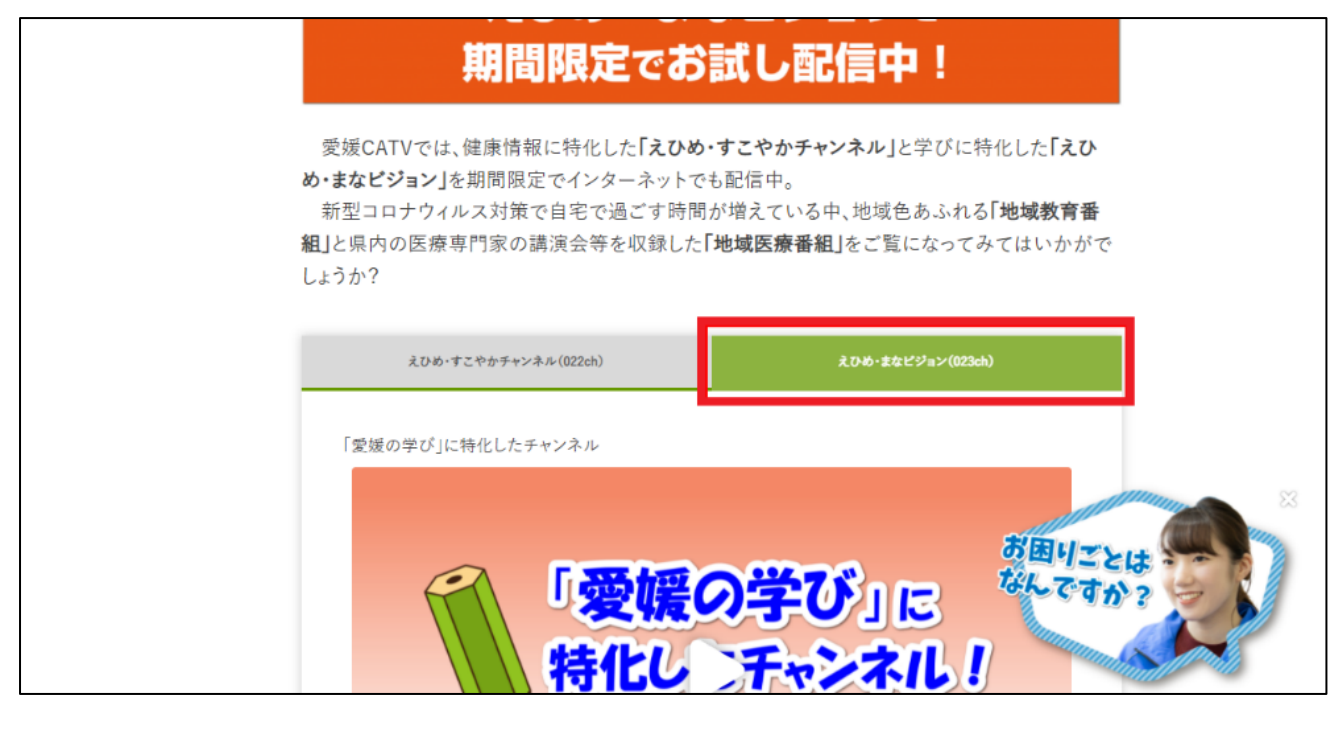

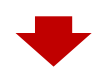

.放送日時になりましたら、再生ボタンを押して、ご視聴ください。

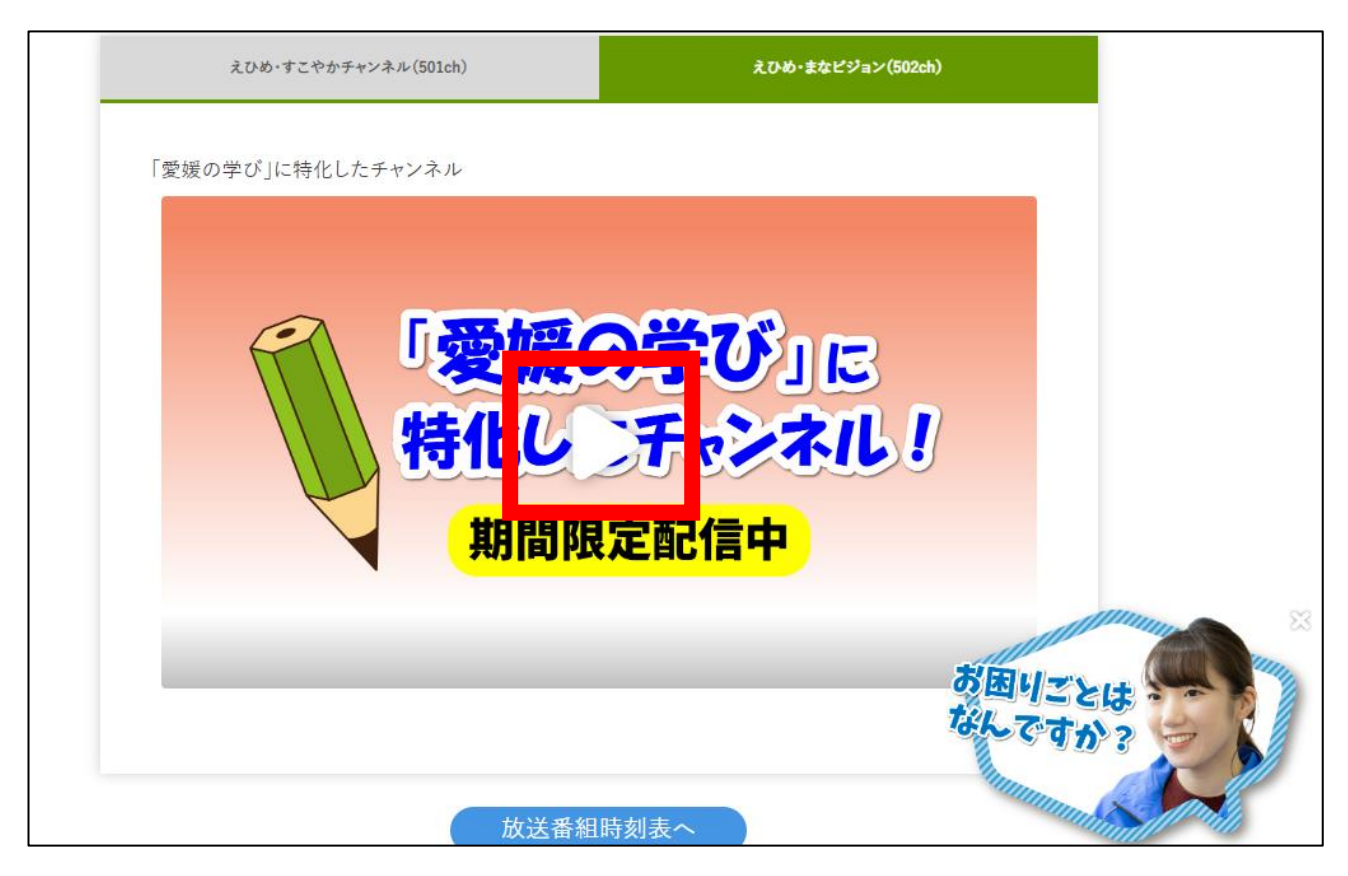